### **Acceso remoto usando Pulse Secure**

En este documento se explica cómo descargar y configurar la aplicación Pulse Secure que nos permitirá conectarnos a la red de la Universidad de Oviedo y acceder desde nuestro equipo a los recursos bibliográficos disponibles a través de la Biblioteca Universitaria.

Importante: Pulse Secure es una aplicación que instalamos en nuestro equipo. No debemos descargarlo o ejecutarlo en equipos públicos o de terceras personas, ya que guarda nuestras credenciales de acceso a todo el sistema universitario.

#### I. Instalación de Pulse Secure

1. Descargamos el instalador de Pulse Secure correspondiente a nuestro sistema operativo:

[Descargar Pulse Secure para Windows de 32 bits](http://absysweb.cpd.uniovi.es/14BE_L/PulseSecurewin32.zip) [Descargar Pulse Secure para Windows de 64 bits](http://absysweb.cpd.uniovi.es/14BE_L/PulseSecurewin64.zip) [Descargar Pulse Secure para Mac](http://absysweb.cpd.uniovi.es/14BE_L/PulseSecureMac2511.zip) [Descargar Pulse Secure para Linux](http://absysweb.cpd.uniovi.es/14BE_L/PulseSecureLinux7183.zip)

2. Ejecutamos el instalador de Pulse Secure y pulsamos Siguiente. Después Instalar y Finalizar.

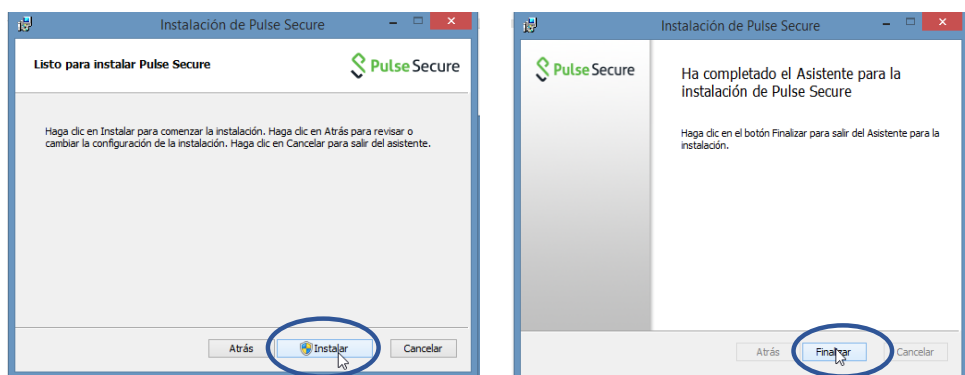

# **II. Configuración de Pulse Secure**

1. Buscamos la aplicación en el equipo y la abrimos (doble click) Por ejemplo, en Windows 8:

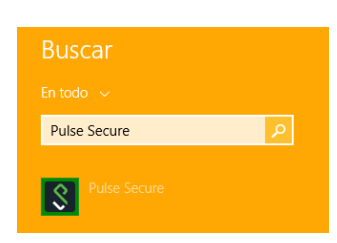

- 2. Aparece la aplicación sin conexiones. Debemos pulsar **+** para añadir los datos de la conexión a UniOvi. Configuramos la aplicación con la siguiente información:
	- Tipo: dejamos lo que aparece por defecto, Policy Secure (UAC) o Connect Secure (VPN).
	- Nombre: el que te sirva para identificar esta conexión, por ejemplo UniOvi, BUO…
	- URL del servidor: **https://acceso.uniovi.es**

Pulsamos **Agregar**

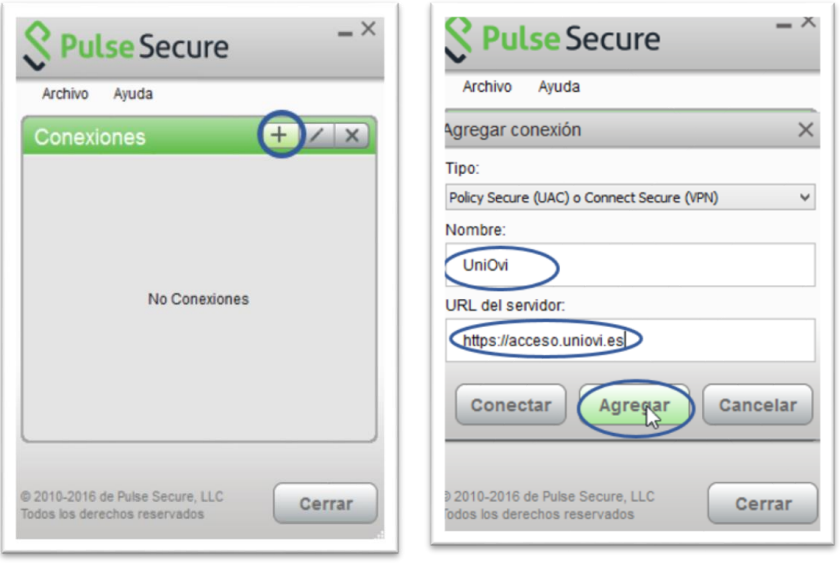

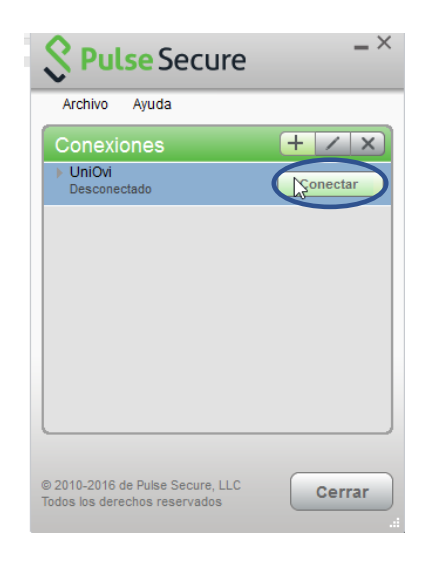

3. Introducimos nuestros datos :

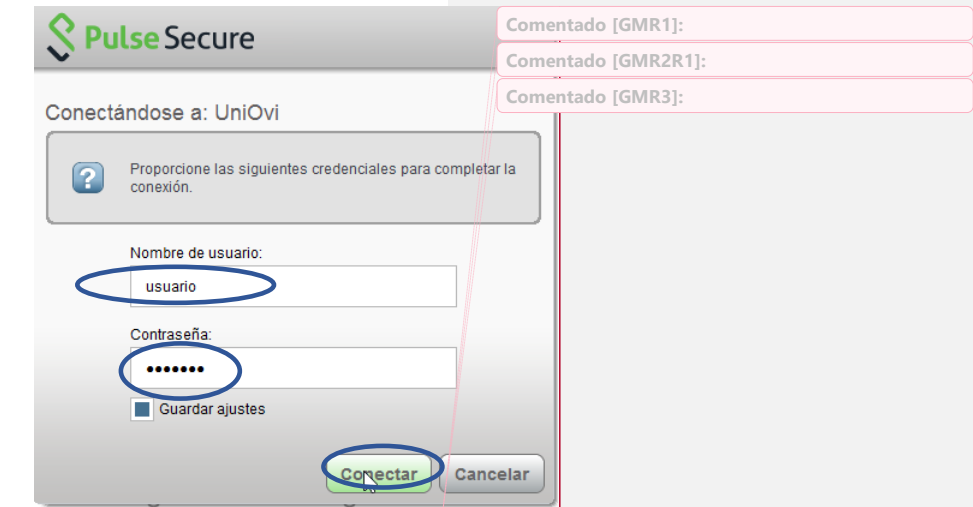

**Usuario:** cuenta de correo sin @uniovi.es. Por ejemplo UO123

Contraseña: la que uses en el correo corporativo

**Guardar ajustes:** nos permite no tener que escribir los datos cada vez que nos conectamos

4. Pulsamos **Conectar**

## **III. Conexión de Pulse Secure**

1. La aplicación está disponible en Programas, en Aplicaciones o incluso en la barra de tareas. Se activa y pulsamos Conectar.

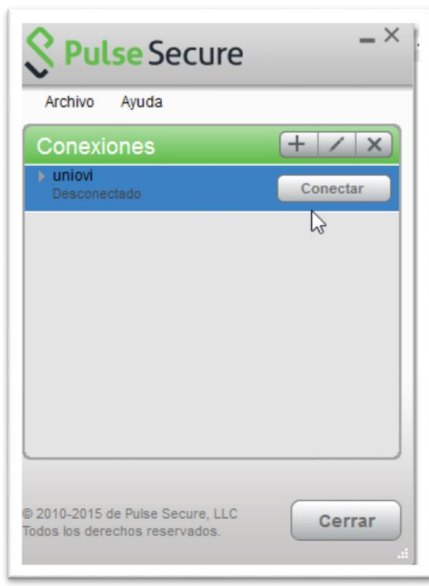

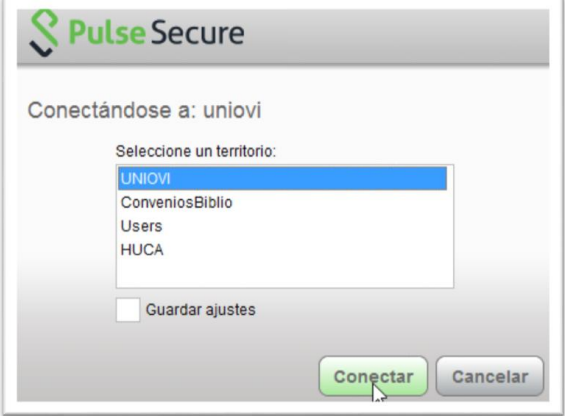

2. Si estamos conectados esto será lo que veremos:

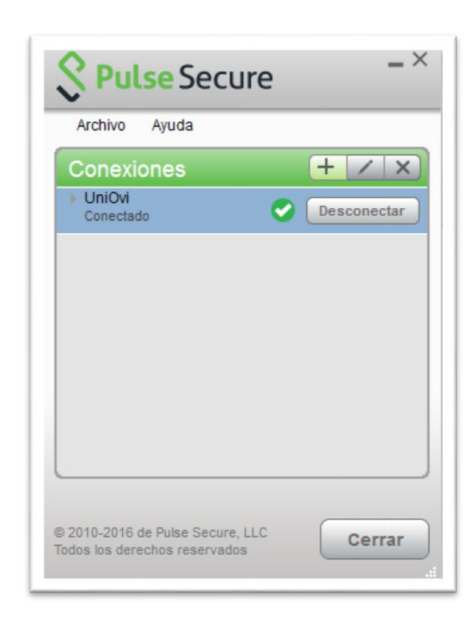

3. A partir de este momento las conexiones que hagamos a través de cualquier navegador con los recursos que la Biblioteca tiene seleccionado arrastran una dirección UniOvi.a

Debemos **Desconectar** si no estamos usando los recursos de UniOvi.

## **IV. Recursos bibliográficos disponibles a través de Pulse Secure**

- AENORmás (anteriormente NORWEB y Suscrinorma) AENOR
- Aranzadi (Antes Westlaw):
- BB.DD en Cd-rom (Patrología Latina, Acta Sanctorum, Teubneriana etc….)
- Compendex
- Ebscohost
- IEEE
- Ingebook
- MathSciNet
- PROQUEST (Econlit, Eric, Philosopher'sIndex, PILOTS, PsycCRITIQUES, PsycINFO)
- Sabi
- ScienceDirect
- Scopus
- Wiley Online Library
- Wolters Kluwer
- WoS

Revistas suscritas por la Universidad de Oviedo y editadas por:

- American Chemical Society (ACS)
- Elsevier
- Jama
- Oxford
- SpringerLink

Por favor avísanos si hay algún recurso de los disponibles en la red de la Universidad que te interese consultar y que no esté accesible por esta vía. Intentaremos configurarlo.